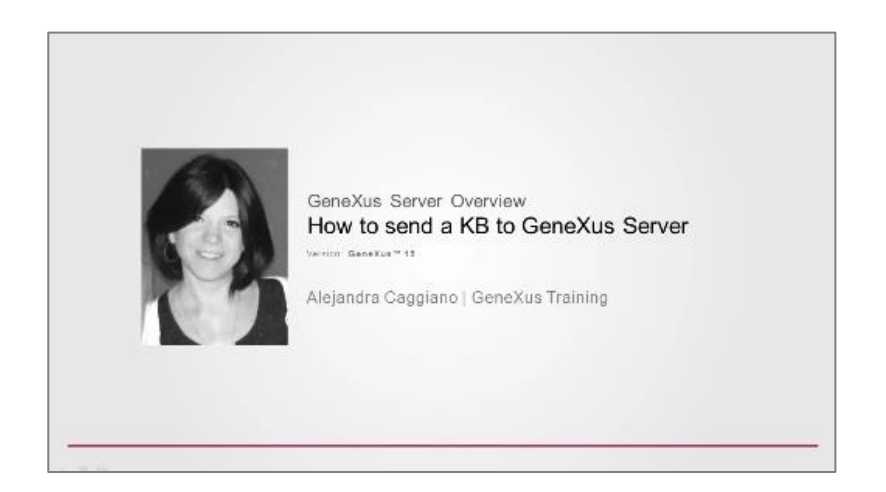

Vamos nos concentrar por um momento no esquema a seguir.

Temos a Mary, que é integrante de uma equipe de desenvolvimento. Quando o projeto é iniciado, Mary cria a KB e a envia para o servidor usando a opção Send Knowledge Base to Server.

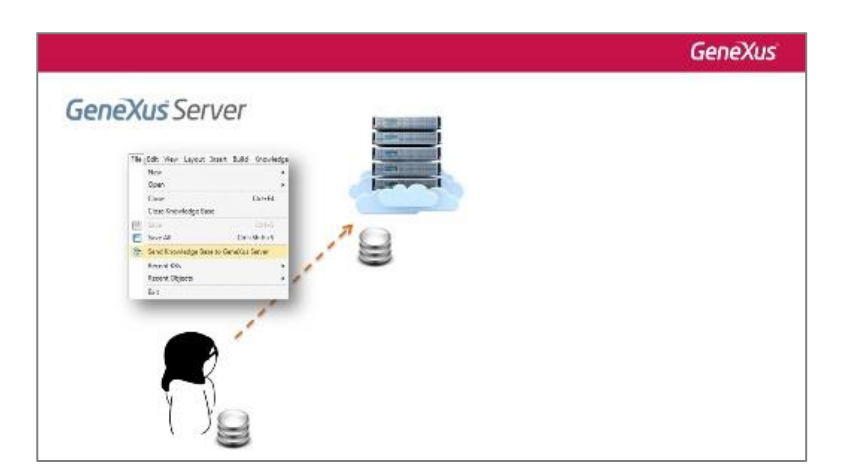

Em seguida, aparece Diego, que é outro integrante da equipe de desenvolvimento, e deseja ficar conectado ao server para poder começar a trabalhar. Para isto, Diego executa a operação Knowledge Base from Server.

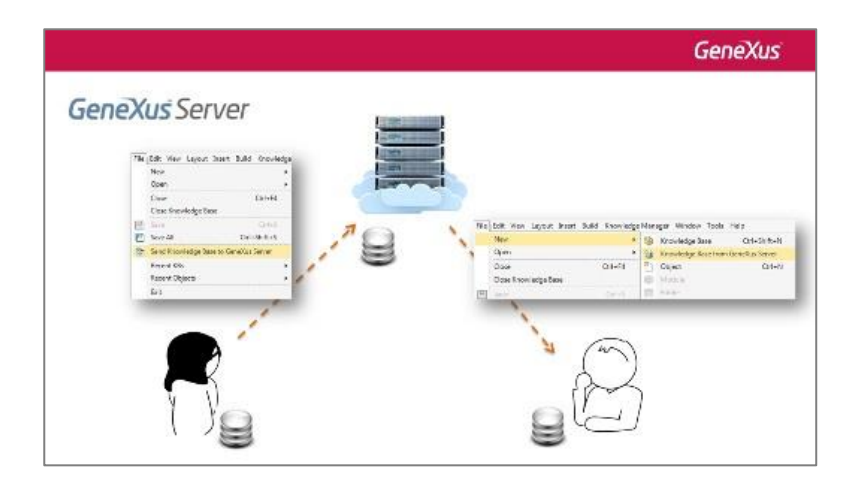

Page  $\overline{\phantom{0}}$ 

Vejamos estas ações diretamente no GeneXus.

Eu tenho aqui minha KB chamada WorldCup para administrar todas as informações relacionadas a uma instância da Copa do Mundo, e é meu objetivo como integrante de uma equipe de desenvolvimento enviar esta KB para ser administrada pelo GeneXus Server e assim, poder trabalhar em conjunto com outros desenvolvedores.

Para isso, vou à opção File da barra de menu e escolho Send Knowledge Base to Server.

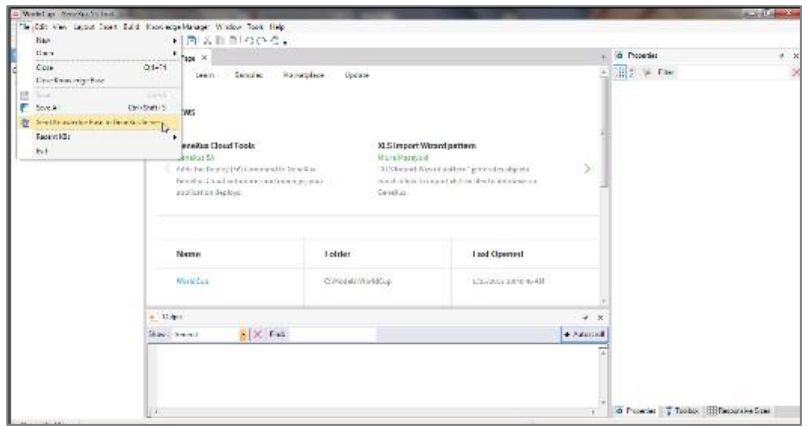

Nesta caixa de diálogo, devemos indicar a url onde nosso servidor está localizado e também devemos indicar um alias para nossa KB. Vamos colocar KBWorldCup (Knowledge Base World Cup).

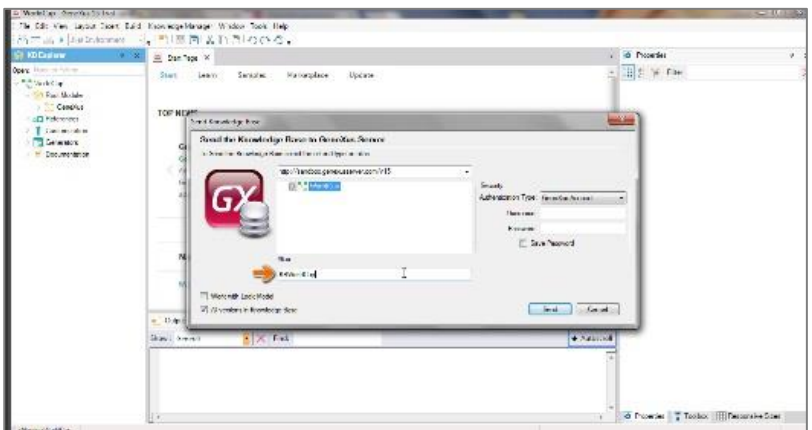

Então deve-se indicar o modo de autenticação que será usado. Existem duas opções

- Autenticação contra GXtechnical
- autenticação local

Page  $\curvearrowright$ 

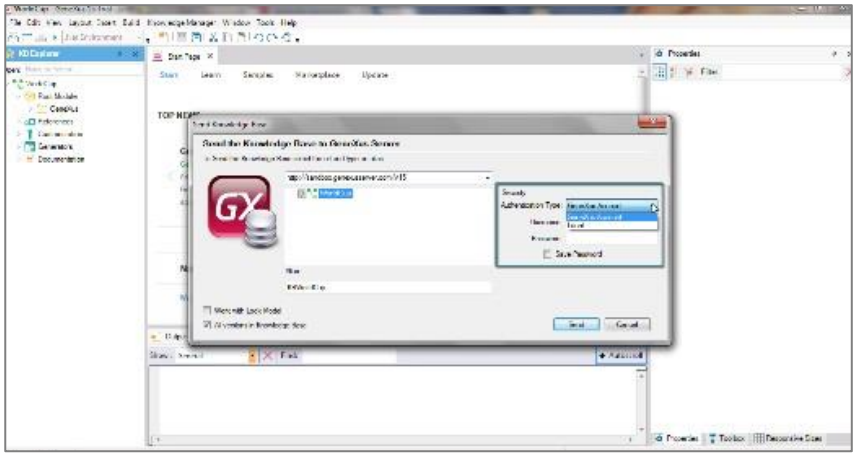

Embora mais adiante vamos nos aprofundar no tema da segurança no server, é importante mencionar agora que, por padrão, o usuário admin é criado localmente com a password admin123.

Em seguida, escolheremos o modo de autenticação GXtechnical, por isso indicamos nosso usuário e senha.

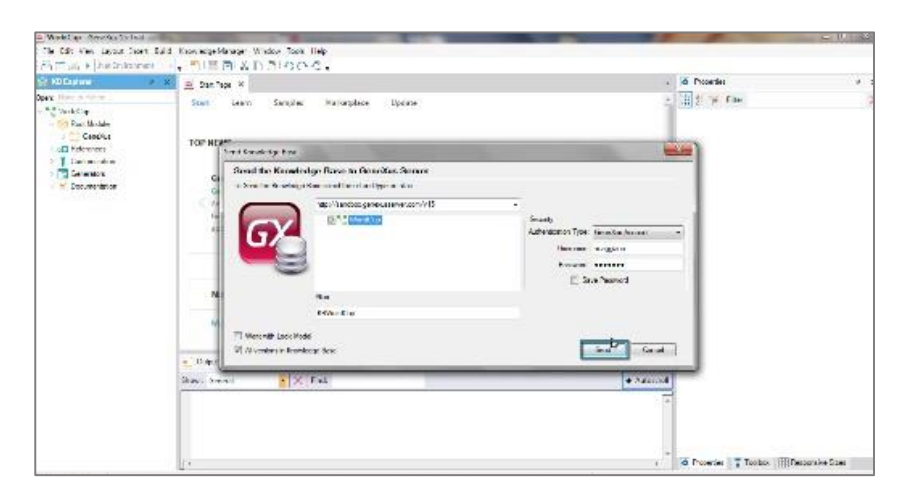

Pressionamos o botão Send e na janela de output podemos observar o processo de envio.

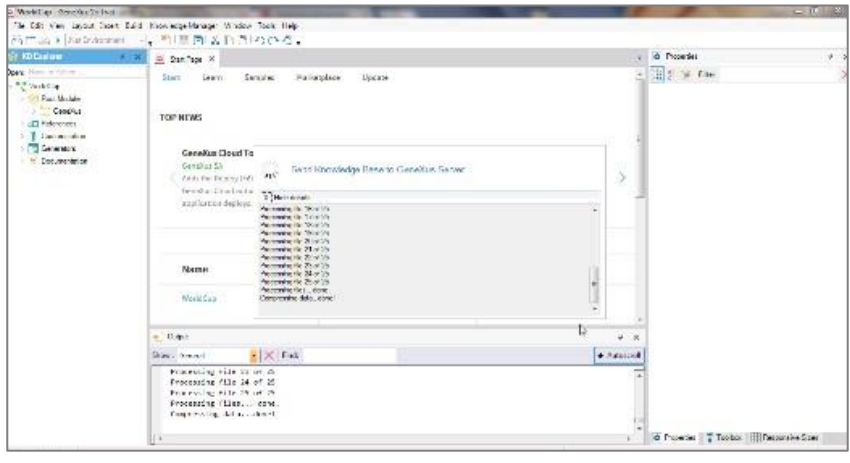

Page ന

A KB agora é administrada pela instância do servidor que foi selecionada e, dessa forma, outros usuários podem se conectar a ela.

Também é importante observar que, a partir deste momento, a KB local estará sincronizada com a KB que se encontra no servidor. Isto significa que o desenvolvedor pode fazer parte de um ambiente de trabalho em equipe, atualizando e enviando suas alterações.

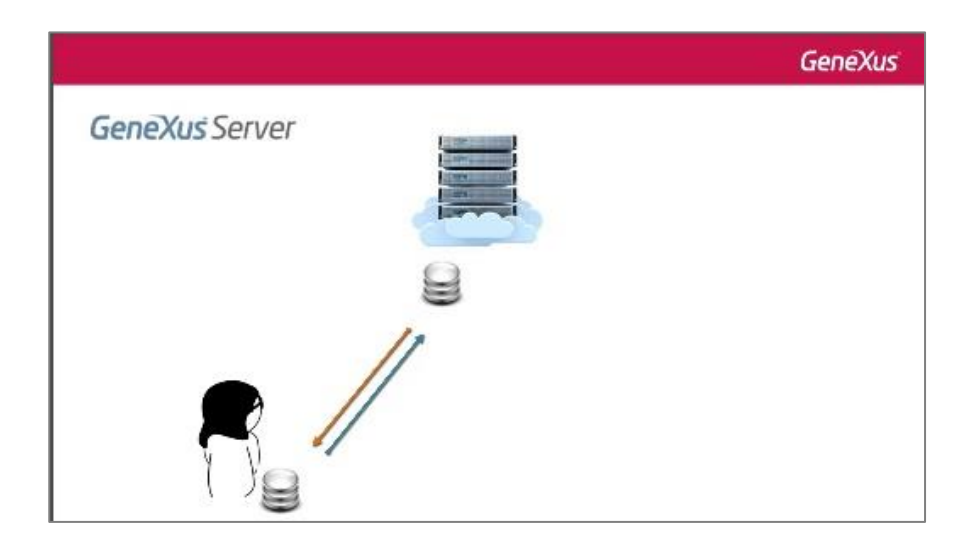

Vejamos agora o seguinte:

Mary acabou de enviar sua KB para ser administrada pelo server. Temos alguma maneira de visualizar isto a partir do servidor? A resposta é sim.

Sendo uma aplicação web, e tendo a url correspondente de localização do server, tudo o que se necessita é um browser para poder utilizá-la.

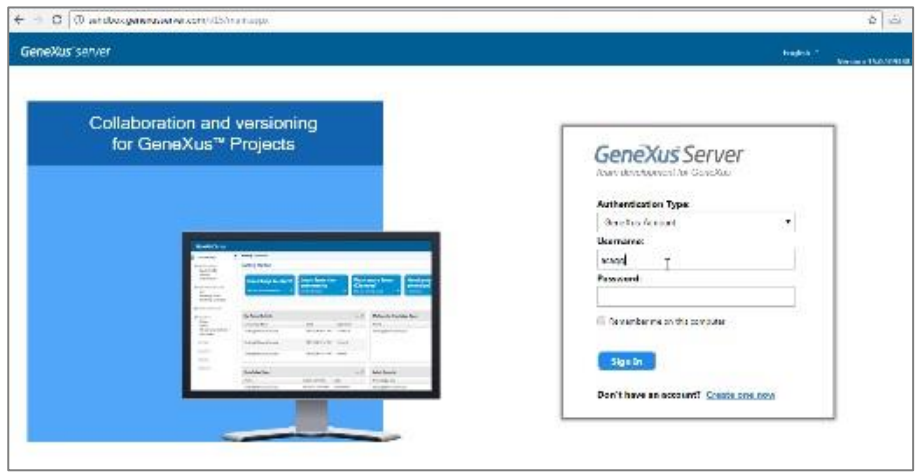

Page  $\overline{\mathcal{A}}$ 

Neste início, vemos o catálogo de bases de conhecimento que foram publicadas,

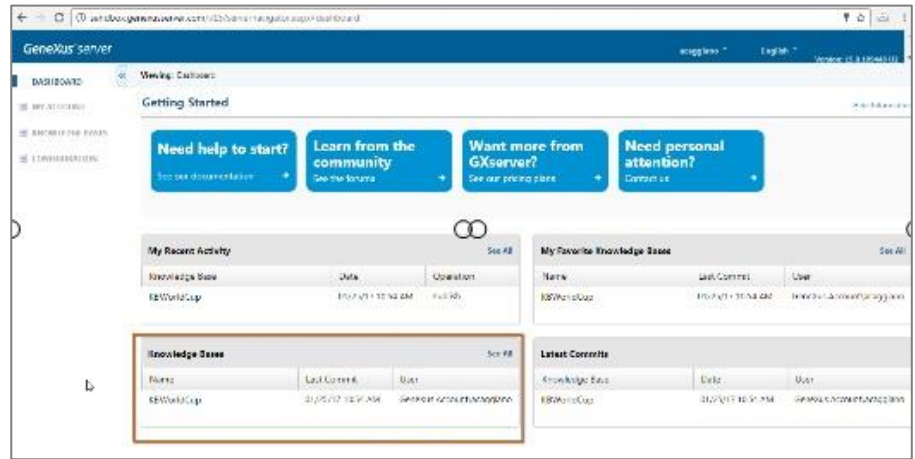

Junto com esta lista completa das KBs publicadas no server, você pode consultar as KBs usadas recentemente, e as KBs recentemente modificadas.

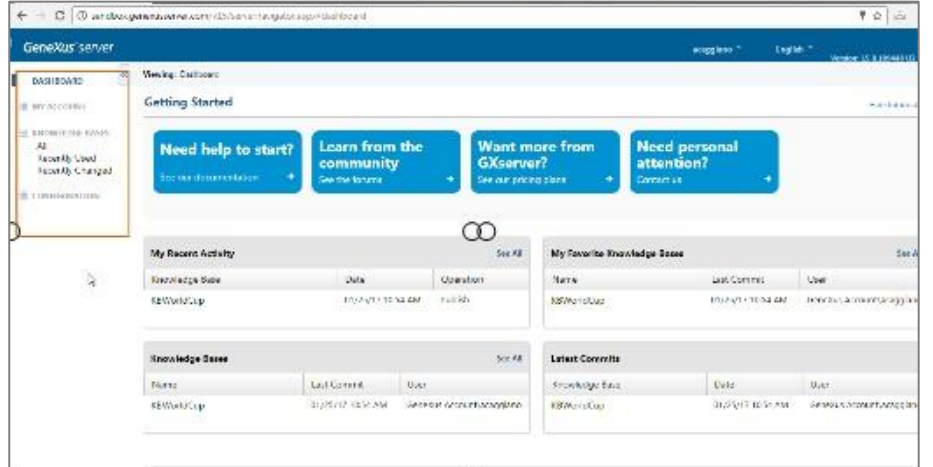

Além disso, se selecionarmos uma dessas KBs, poderemos navegar pelo visualizador de KBs.

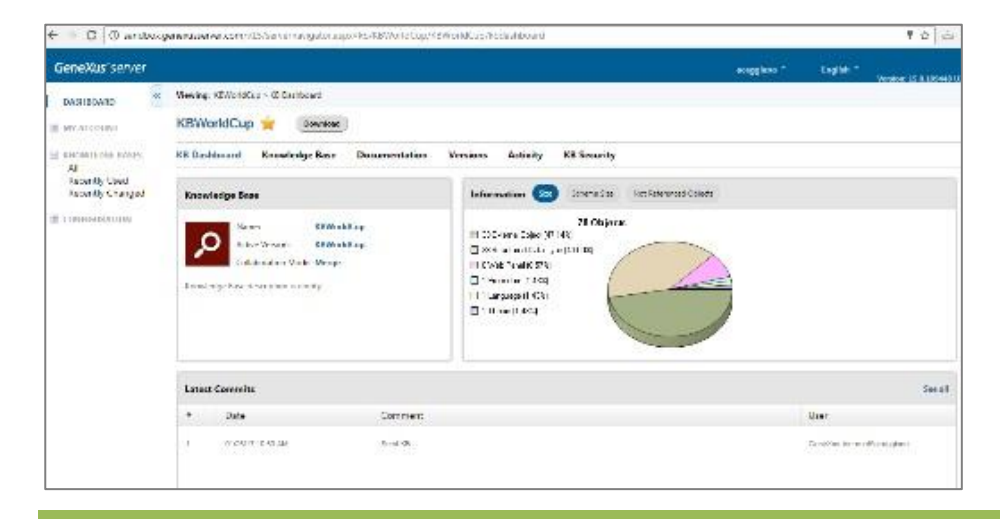

Page ம

Mas sobre este tema vamos nos ocupar um pouco mais adiante.

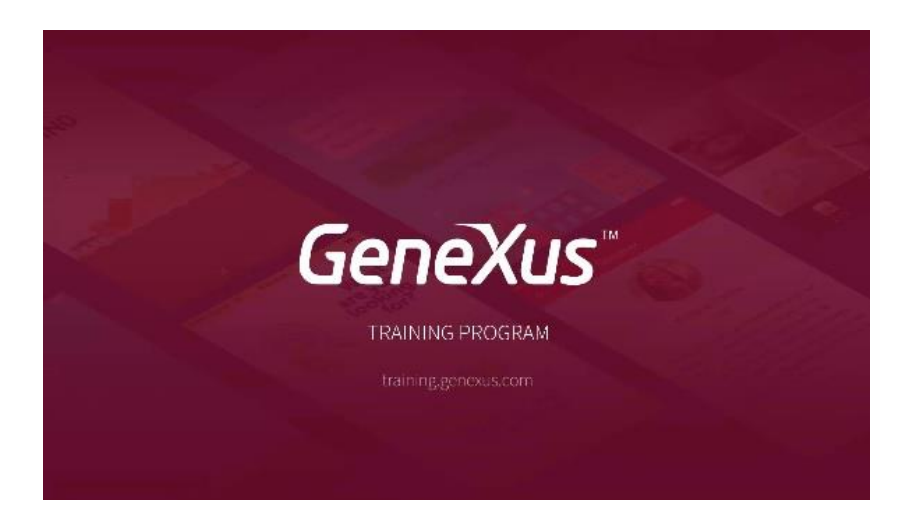

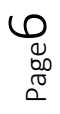